# Guide de démarrage

## pour PC avec Thorium Reader

Pour emprunter un livre numérique et le lire sur un ordinateur, suivez les étapes de ce guide conçu spécifiquement pour la bibliothèque de Saint-Georges.

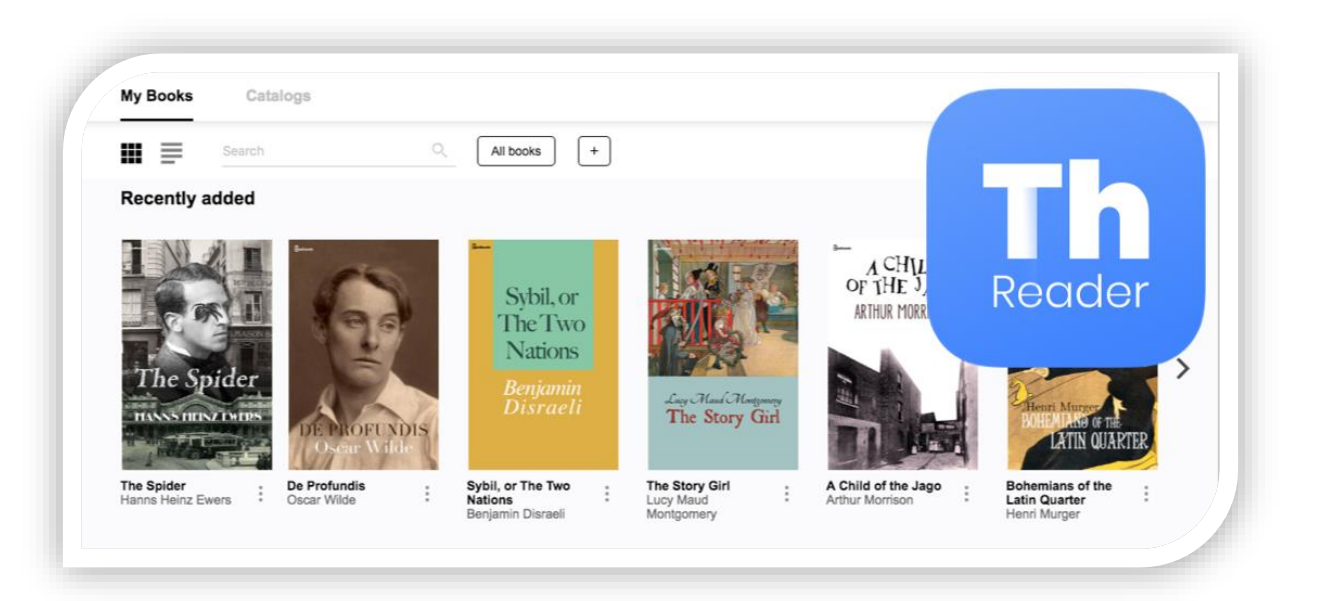

## Étape 1

### Installation de Thorium Reader

Sur la page ci-dessous, téléchargez et installez la version de Thorium Reader qui convient à votre appareil.

<https://www.edrlab.org/software/thorium-reader/>

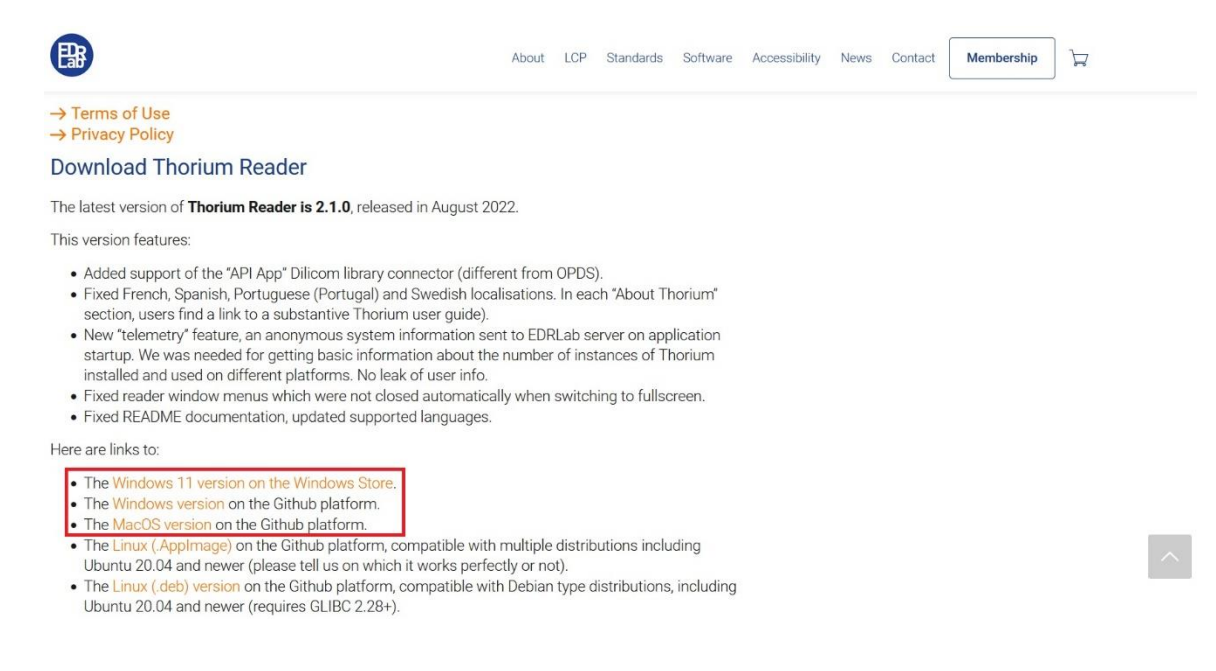

## Étape 2

#### Emprunter un livre numérique et l'ouvrir dans Thorium Reader

Pour accéder directement au catalogue numérique de la Bibliothèque de Saint-Georges, cliquez sur le lien ci-dessous

<https://saintgeorges.pretnumerique.ca/home>

En haut à droite, cliquez sur Connexion.

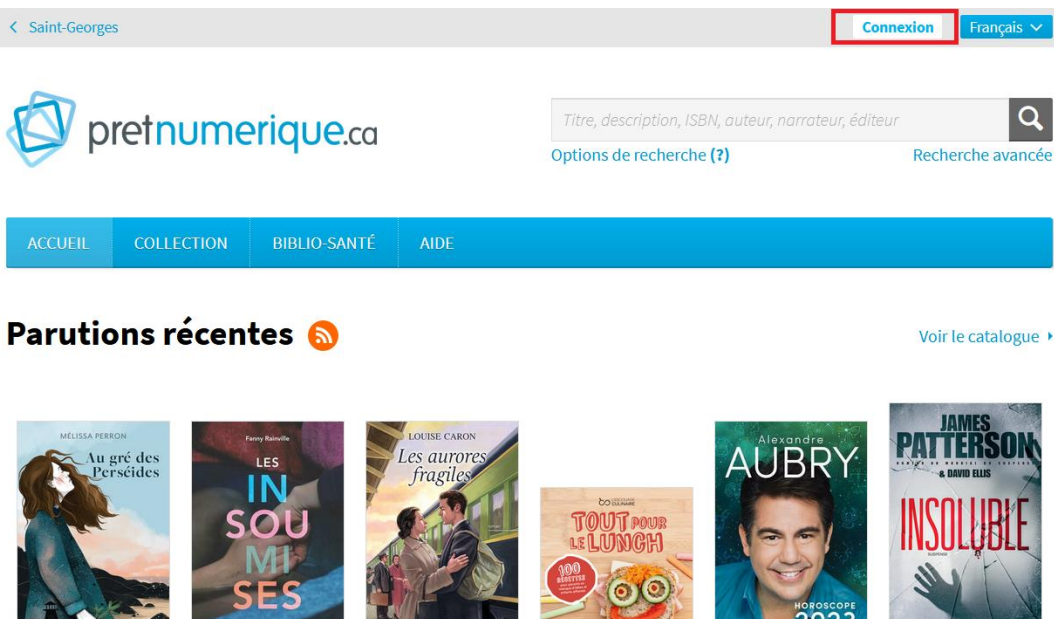

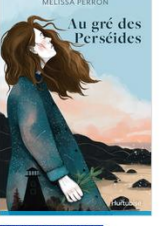

 $\overline{\phantom{a}}$ 

Au gré des Perséides Mélissa Perron (Auteur)

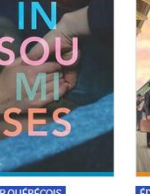

Les Insoumises

**EDITEUR QUÉBÉCOIS** 

Les aurores fragiles Fanny Rainville (Auteur) Louise Caron (Auteur)

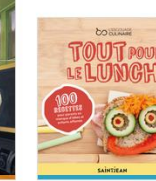

**EDITEUR QUÉBÉCOIS** Tout pour le lunch Sonia Lizotte (Auteur)

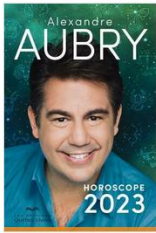

Alexandre Aubry (Auteur)

**EDITEUR QUÉBÉCOIS** Horoscope 2023

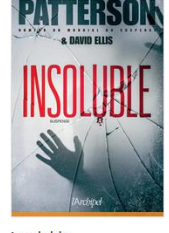

 $\mathcal{E}$ 

 $\mathbf{Q}$ 

David Ellis (Auteur)

Insoluble James Patterson (Auteur), Sur la page de connexion, entrez votre Identifiant et votre Mot de passe.

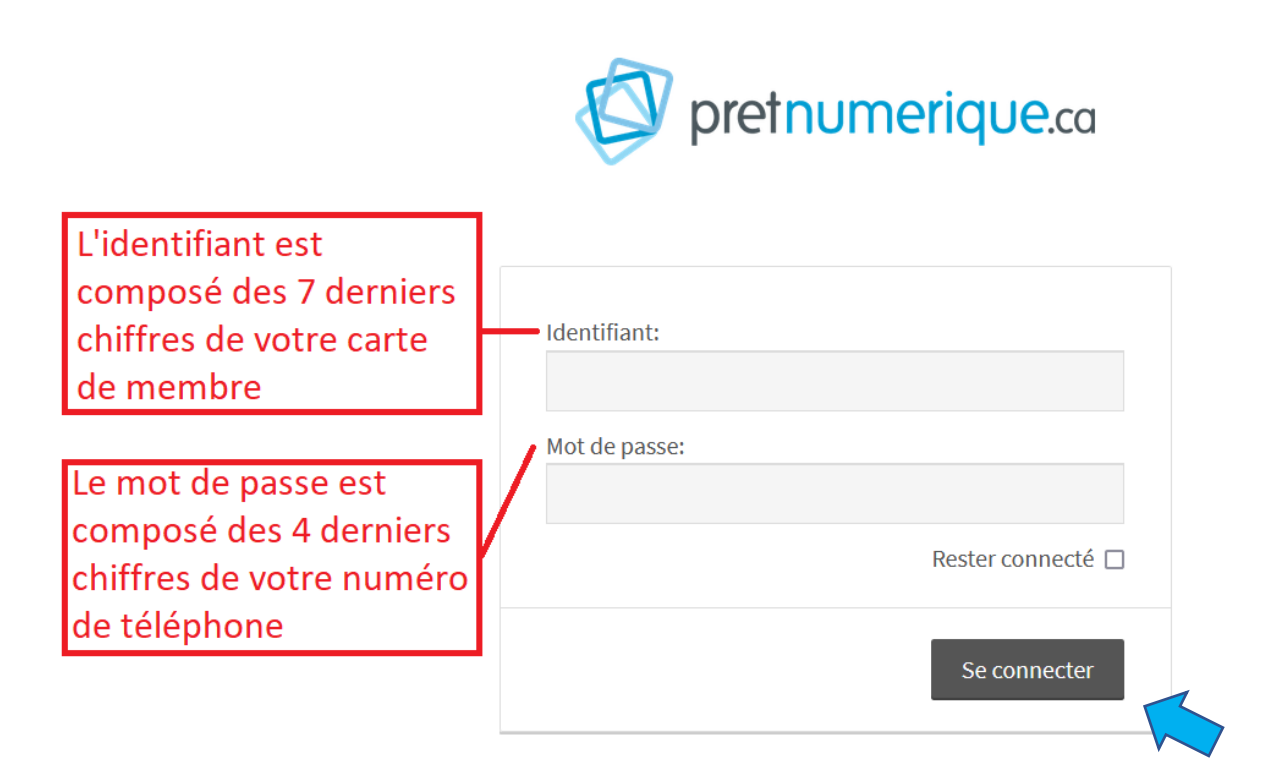

Nous allons maintenant procéder à l'emprunt d'un livre. Vous pouvez utiliser la barre de recherche ou tout simplement fouiner dans les diverses collections proposées sur le site.

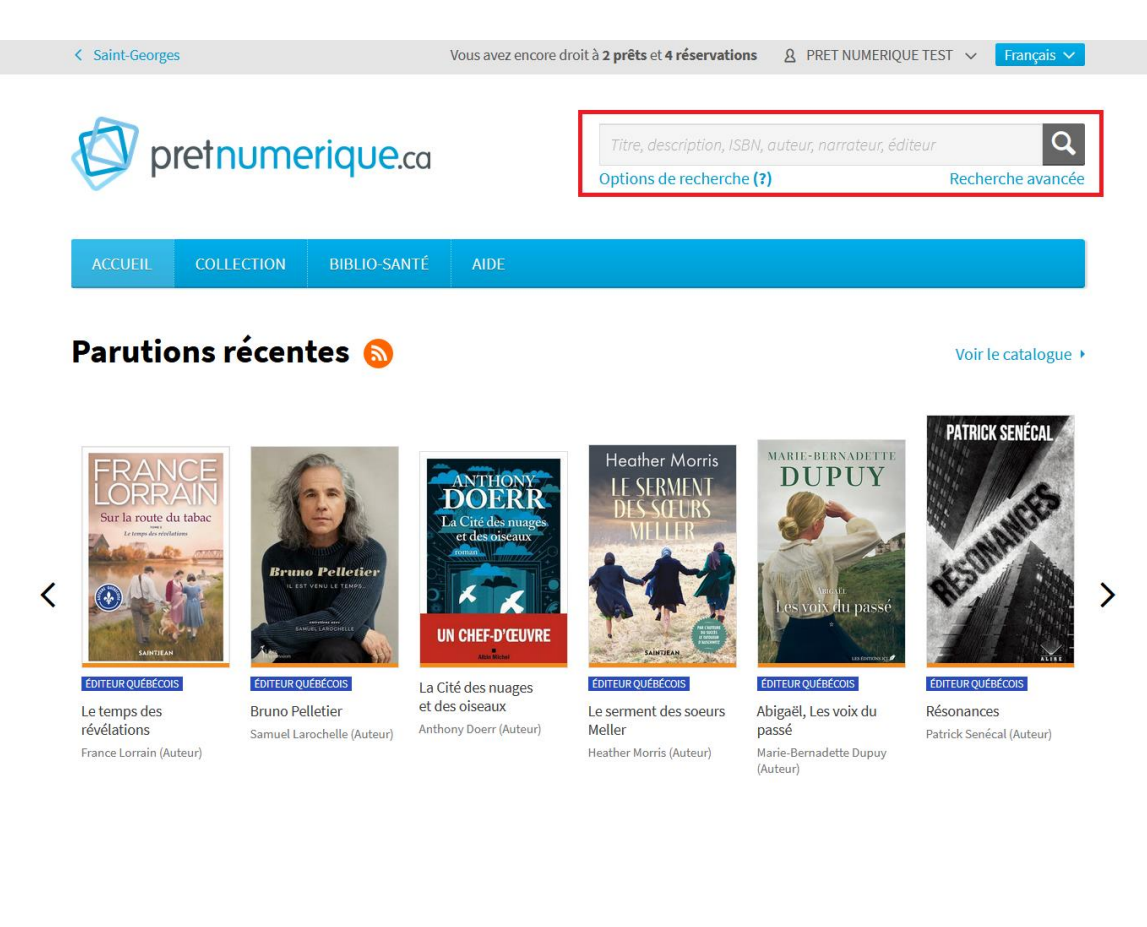

Lorsque vous avez trouvé le livre qui vous intéresse, cliquez sur Emprunter.

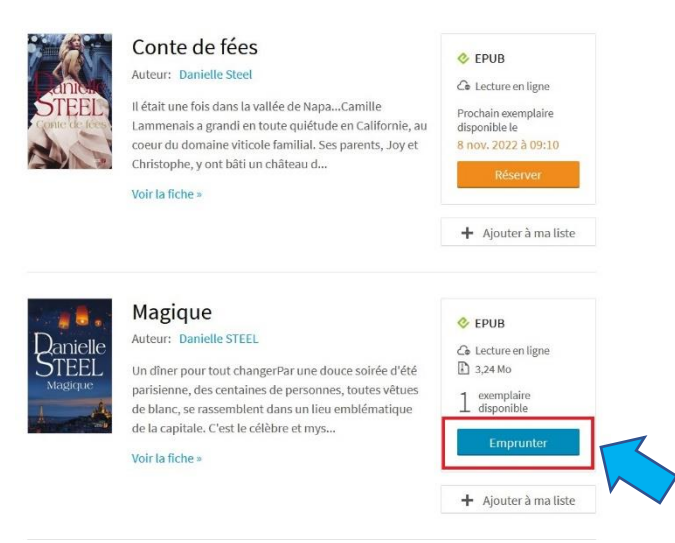

#### Cliquez ensuite sur Confirmer l'emprunt.

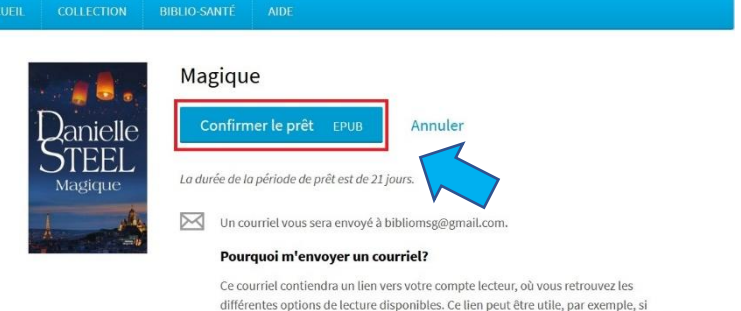

vous avez emprunté une publication à partir d'un ordinateur, mais que vous désirez y accéder sur un autre type de support.

Si vous ne souhaitez pas recevoir ce courriel, vous pouvez désactiver cette option dans vos Préférences

Parmi les choix qui vous seront ensuite offerts, cliquez sur Lire hors ligne sur ordinateur.

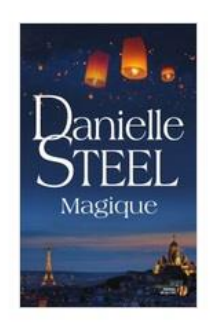

#### **Magique**

Votre prêt expirera le 18 décembre 2022 à 15:23.

#### Vous souhaitez lire avec l'application Pretnumerique?

Lancez simplement l'application pour retrouver votre prêt et le télécharger. Si vous n'avez pas encore installé notre application mobile, téléchargez-la et profitez-en dès maintenant.

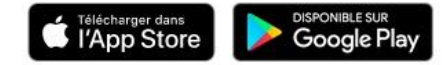

#### Vous lisez autrement?

#### $Co$  Lire en ligne  $\gt$

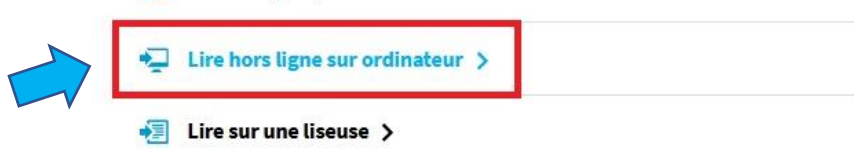

Le fichier est maintenant téléchargé. Le message suivant apparaît et vous donne le Mot de passe (Réponse) dont vous aurez besoin pour ensuite ouvrir votre livre numérique dans Thorium Reader.

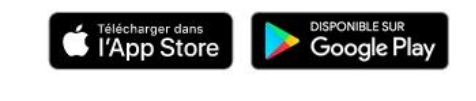

#### Vous lisez autrement?

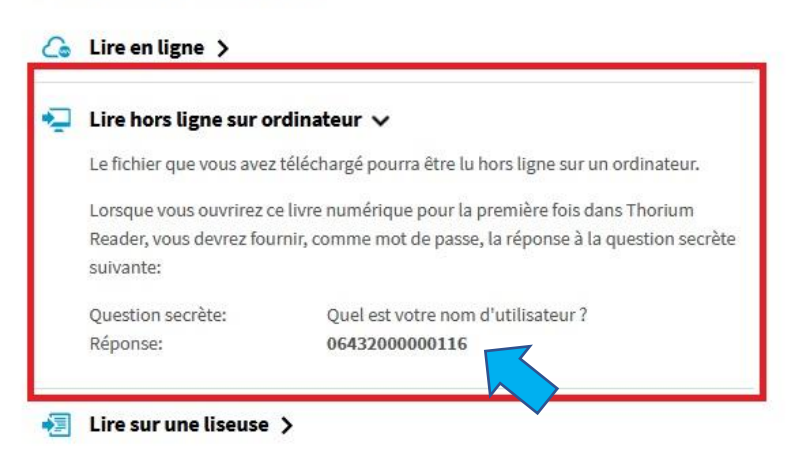

En ouvrant le fichier du livre numérique, Thorium Reader affichera l'écran suivant. Entrez la Réponse qui vous a été attribuée à l'étape précédente pour avoir accès au livre.

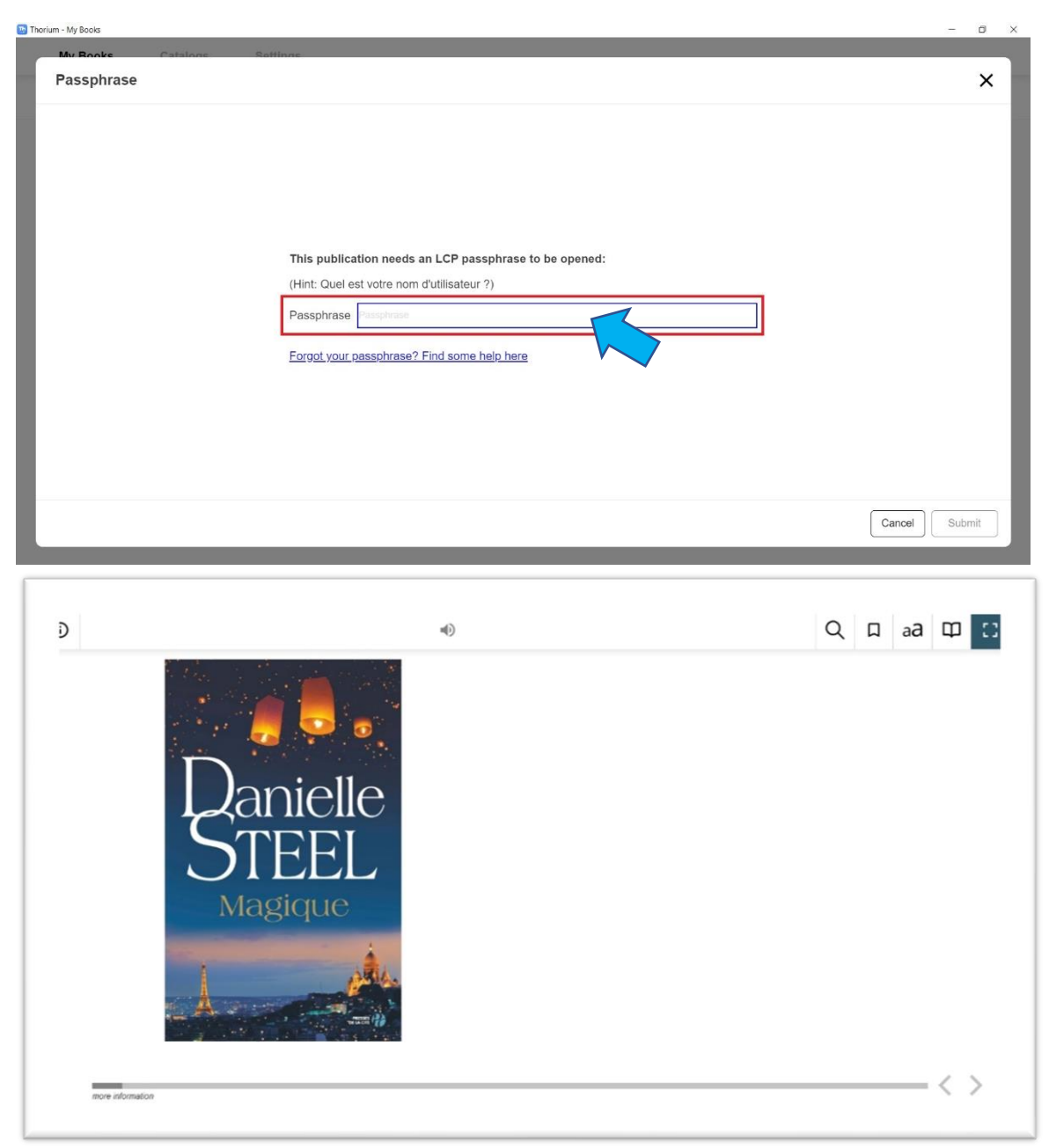

### Et voilà, vous y êtes.

Le livre est prêt à être lu dans Thorium Reader.

Bonne lecture!